# **TZ-RD05**

# **(TAG06B)**

**---User Manual**

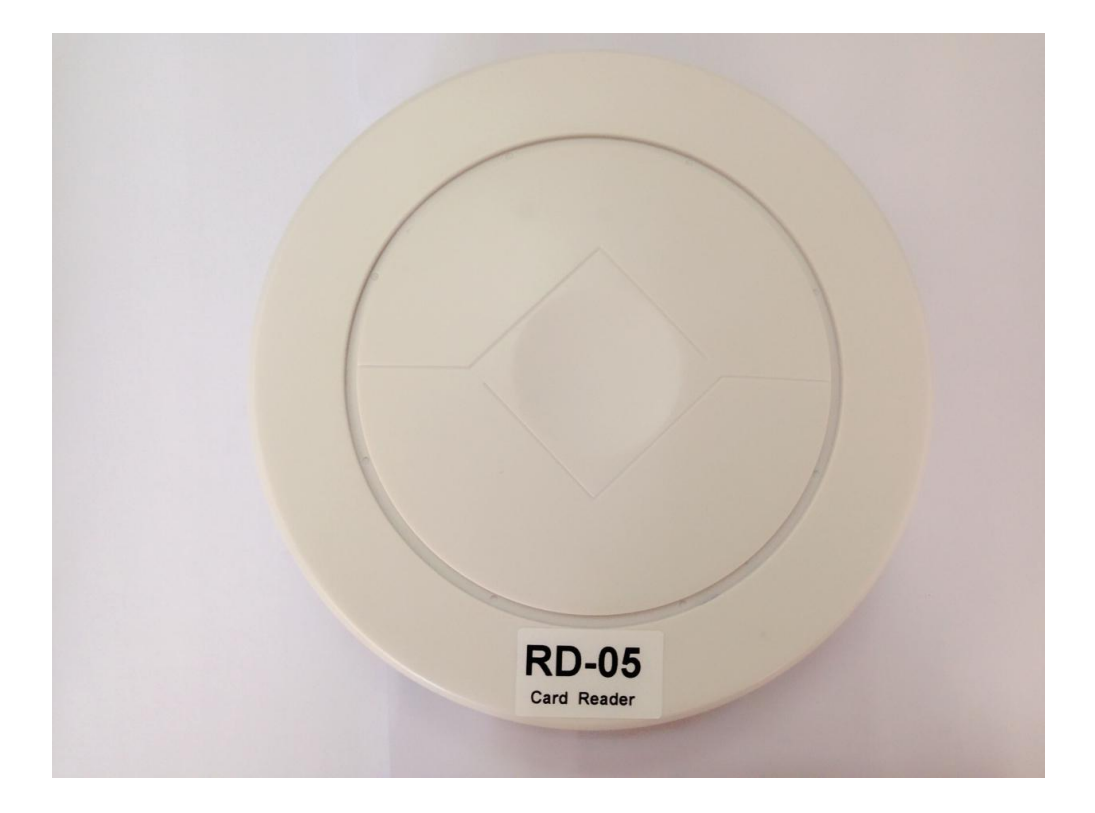

# **1 Product Overview**

TZ-RD05 is a card reader that designed to read all kinds of RFID tags in the long range of the radio frequency,using the universal ISM 2.4G ultra low power microwave frequency band remote identification communication equipment. TZ-Tag06B tag using the active way through the wireless transmission of information from the tag, then TZ-RD05 receive information and process through the RS485, LAN and then sent to other devices for data processing applications.

TZ-RD05 card reader uses a 32 bit ARM processor with high performance,wide voltage input port with support,lightning protection,anti-static and shell with dustproof and waterproof protection, which has good stability and high speed data processing capabilities, and can support a variety of data formats,repeated reading technology,dynamic key encryption and authentication, to ensure data security,prevent eavesdropping and crack data link

# **2 Key Functions**

- Support RS-485;
- Support LAN;
- One digital output, can control multiple peripherals;
- External special USB configure interface, user can configure RD05 operating module;
- Prevent collision: advanced technology to prevent the collision, can identify more than 100 per second, at the same time without interference;
- Security: encryption algorithm and certification to ensure data security, to prevent the data link eavesdropping and data to be cracked
- The installation type suction a top, concise and beautiful

# **3 Product Specification**

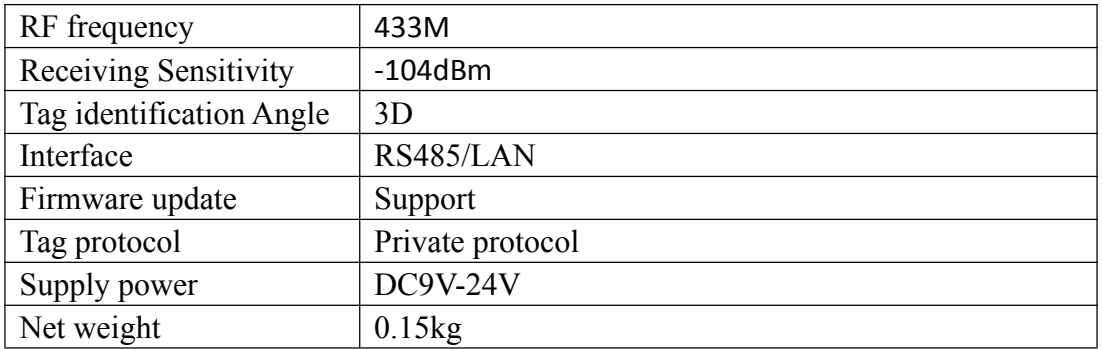

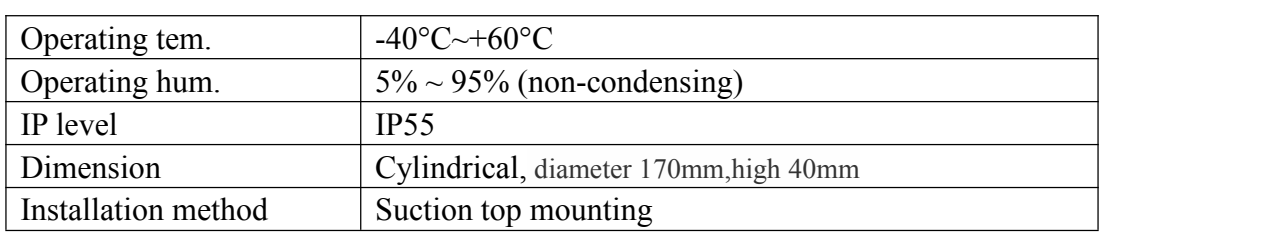

### **Extra interfaces:**

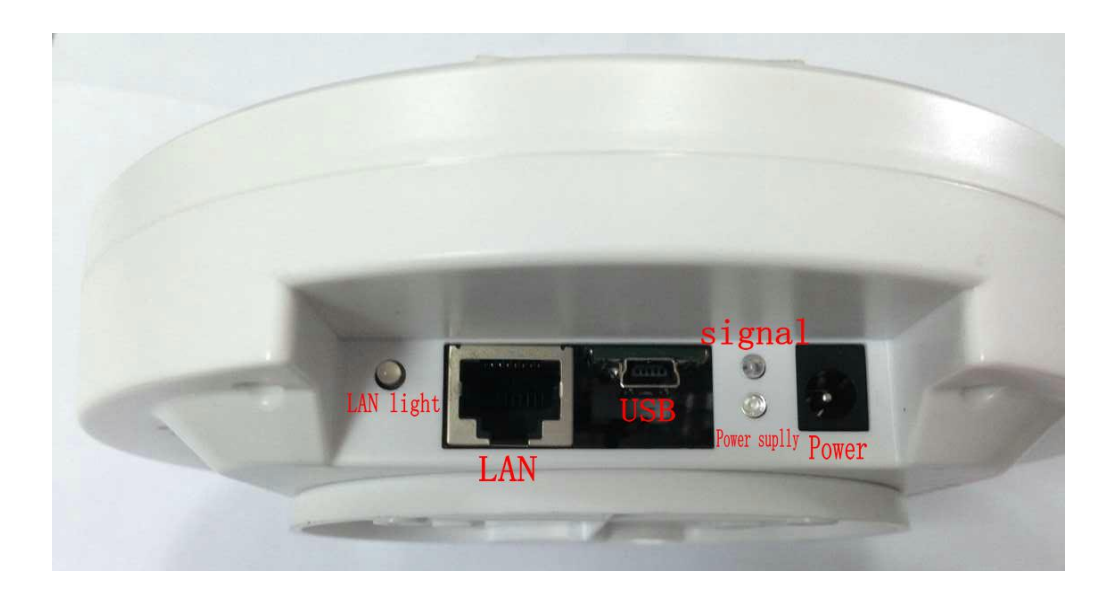

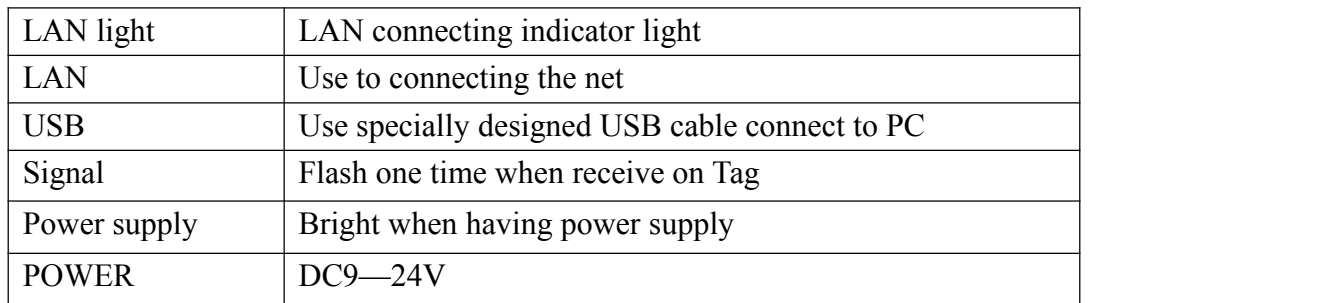

### **Internal interfaces:**

5PIN port, including the RS485 port, export OUT port, upgrade port, and then we will be equipped with a 5PIN interface for the user to use the need

### **5PIN port**

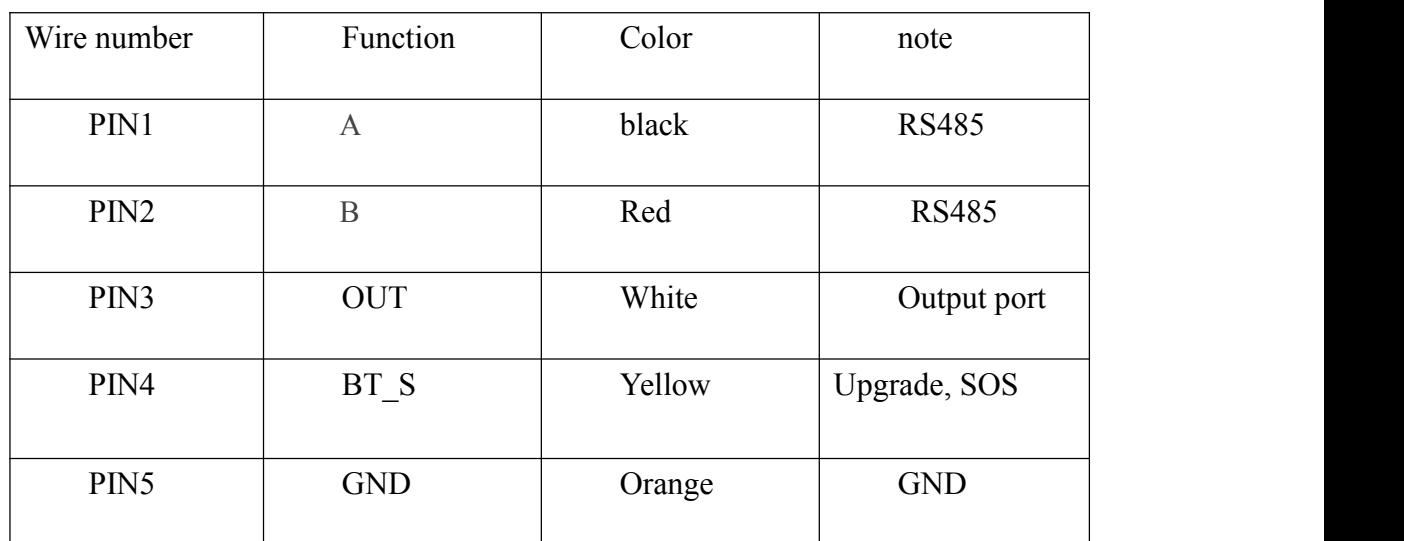

# **4 RS485/LAN Data Protocol**

#### **4.1 Contains the TZ-RD05 ID data format**

Begin character (7E) + Data length (1byte) + TZ-RD05 ID(3bytes) + Tag ID (4byte) + Tag state (1byte) + battery voltage (2byte) + temperature (2byte) + Humidity (1byte) + Check code(1byte) + end code (03)

#### **4.2 Doesn't Contains the TZ-RD01 ID data format**

Begin character (7E) + Data length (1byte) + Tag ID (4byte) + Tag state (1byte) + Battery voltage (2byte) + Temperature (2byte) + Humidity (1byte) + Check  $code(1byte) + End code (03)$ 

#### **4.3 Contains the TZ-RD05 ID data and RSSI value format**

Begin character (7E) + Data length (1byte) + TZ-RD01 ID (3byte) + Tag ID (4byte) + Tag state (1byte) + Battery voltage (2byte) + Temperature (2byte) + Humidity  $(1byte) + RSSI(1byte) + Check code(1byte) + End code (03)$ 

#### **4.4 Doesn't Contains the TZ-RD05 ID data and Contains RSSI**

#### **value format**

Begin character (7E) + Data length (1byte) + Tag ID (4bytes) + Tag ID (4byte) + Tag state (1byte) + Battery voltage (2byte) + Temperature (2byte) + Humidity (1byte) +RSSI(1byte)+ Check code(1byte) + End code (0S3)

- Begin character: 0x7E
- Data length: 1byte , After the data length and before the check sum;
- TZ-RD01ID: TZ-RD01 ID depends on the command NO.04
- TAG ID: received tag05/06 ID
- TAG status: 1 byte (convert to binary) bit7: Battery voltage status, 1-low Voltage, 0- Voltage normal; bit6: Temperature status,1- Temperature more than set high and low temperature threshold, 0- Temperature normal. bit5-bit0: reserved;
- Battery voltage: 2 byte, Unit: 1mv, 0C 50 means voltage is 3.152V(convert to decimal);
- Temperature:2 byte, convert to binary, the first bit of temperature means normal/abnormal(0-normal,1-abnormal); the second bit of temperature means positive(+)/negative(-) (0-positive, 1-negative); after the third bit of temperature means real temperature, unit:0.1℃(convert to decimal);

For example: 01 64 means +35.6℃, 41 64 means -35.6℃, 80 00 means abnormal;

- $\bullet$  Humidity: 1 byte, unit: %;
- RSSI: 1 byte,unit:-dBm;
- Check code: 1 byte, and the accumulation of all the data before;
- $\bullet$  End code: 0x03.

The data sample:

#### 7E0D12345662160179000E1000EC4F7203

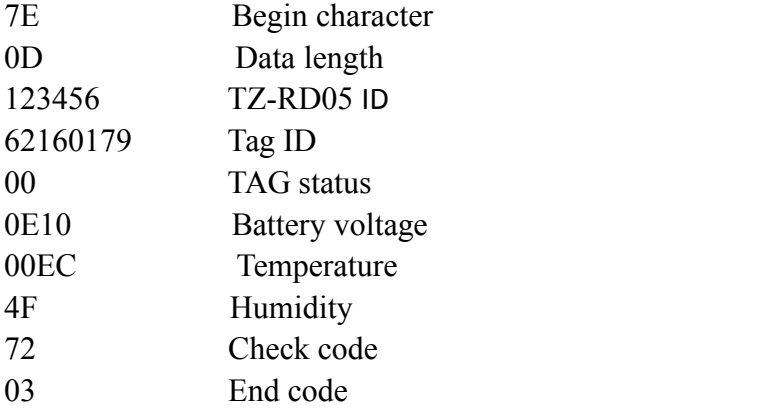

# **5 Prepare for configuration**

#### **5.1 Ethernet usage**

Explain: The language of Ethernet conversion module is Chinese, so if you do not understand the language, please contact Tzone technical personnel.

At first connect the machine and router with the cable Then input 192.168.1.1(base on your gateway) Input User name and password User name: admin Password: admin

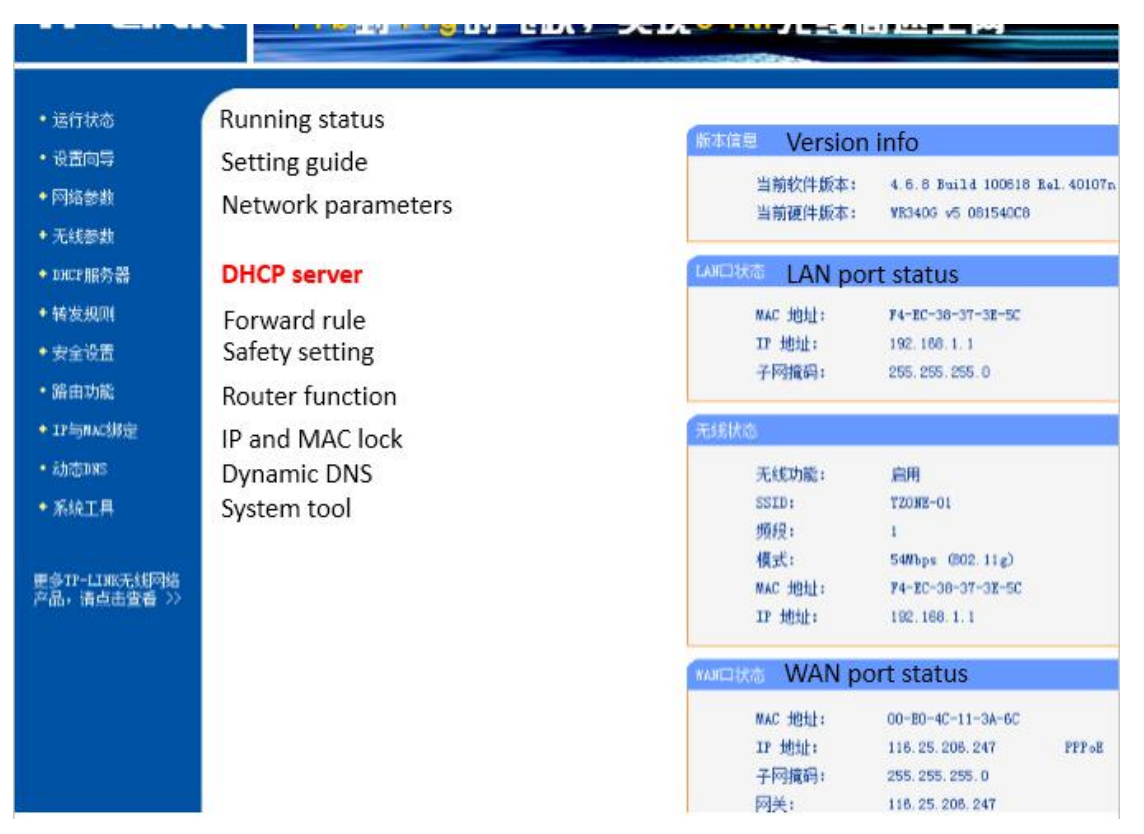

Click on the right—DHCP sever--- Client list—find the RD05 IP, and then sign

in

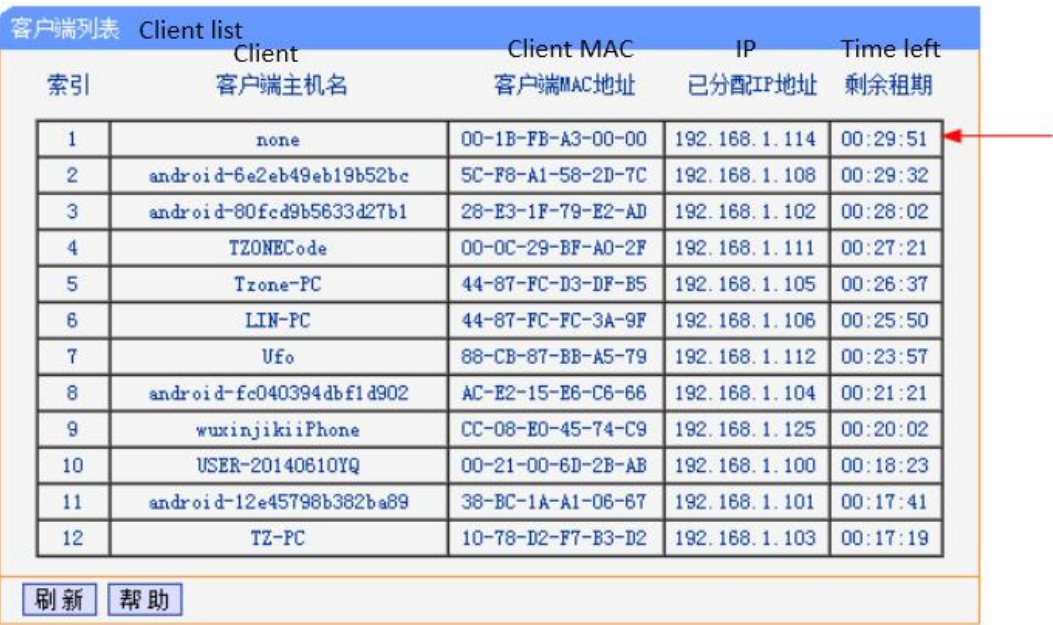

Select--- none, remember the IP then open the IE and input the IP Enter the account number "admin", password "admin". Ours Server IP :120.25.96.177 Port :54931 Baud rate :9600

**Working parameters** 

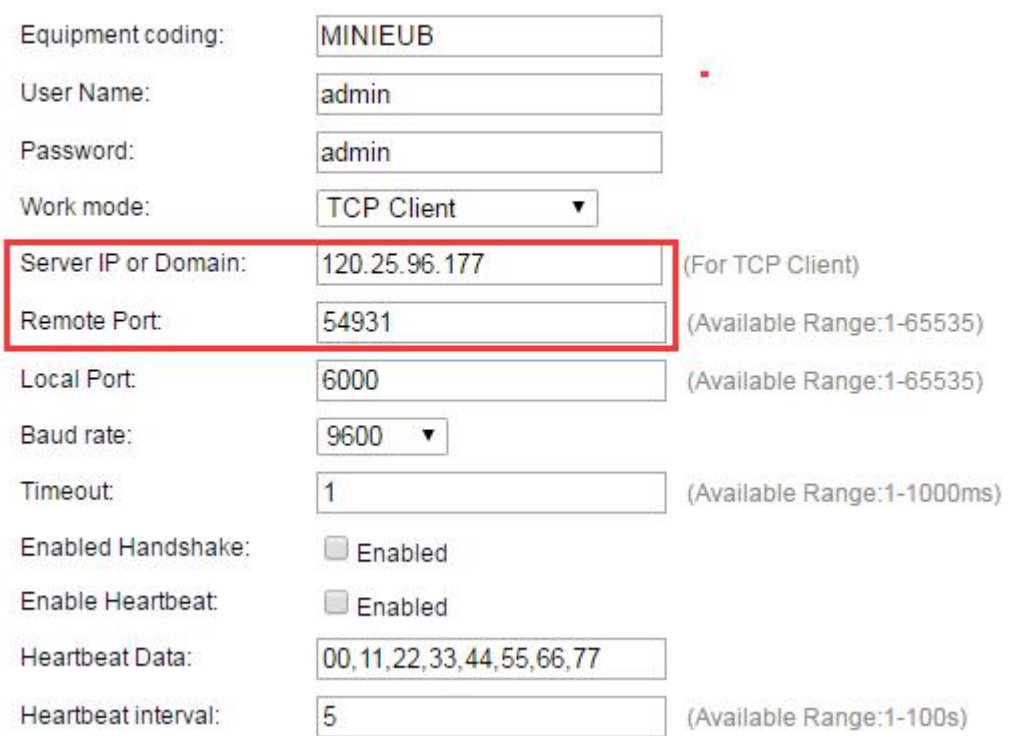

#### Network parameters

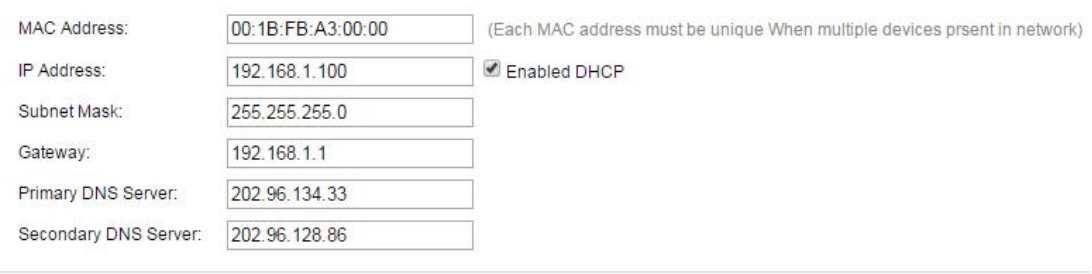

Apply Setting | Restore Setting

According to icon configuration, the default gateway is 192.168.1.1, if the gateway is different, the corresponding configuration also need to change.

#### **5.2 Install PL2303 windows driver**

As shown in figure 5-1, the first interface of PL2303 driver. Follow the default steps, it will be successful like figure 5-2. PL2303 driver build in 2009 is suggested, you can get it from the website. There is the vision of PL2303 driver

checking way. Device manager---Ports (COM&LPT) ---choose your COM---right-hand button---Update Driver Software---Browse my computer for driver software---pick from a list from device drivers---choose 2009 version. As shown in figure 5-3, I have chosen the version 2009.

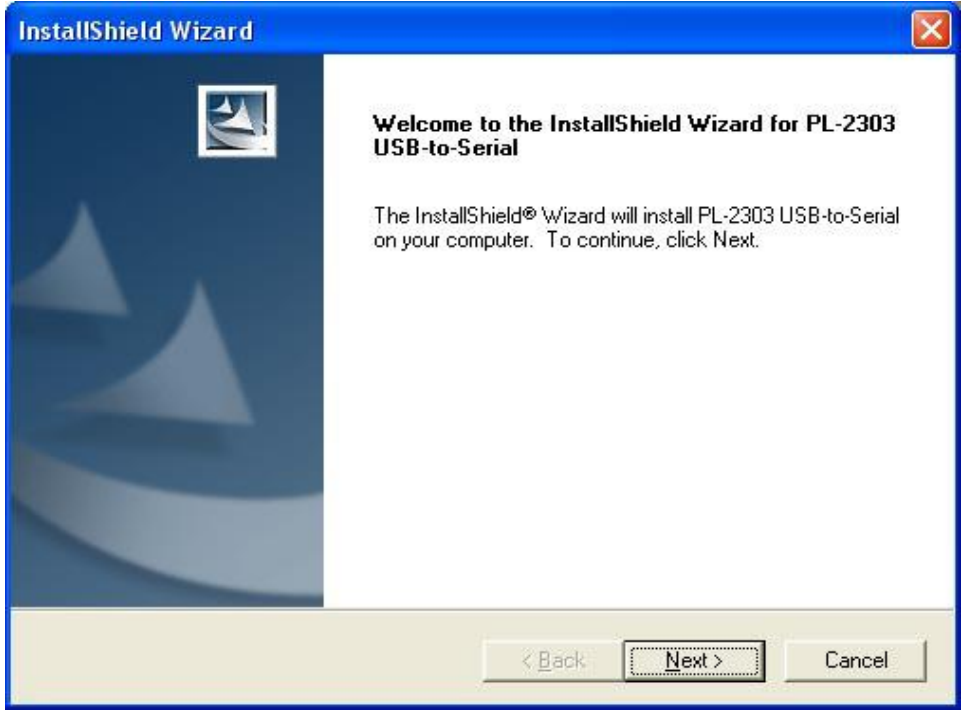

**Figure 5-1 PL2303 driver installing**

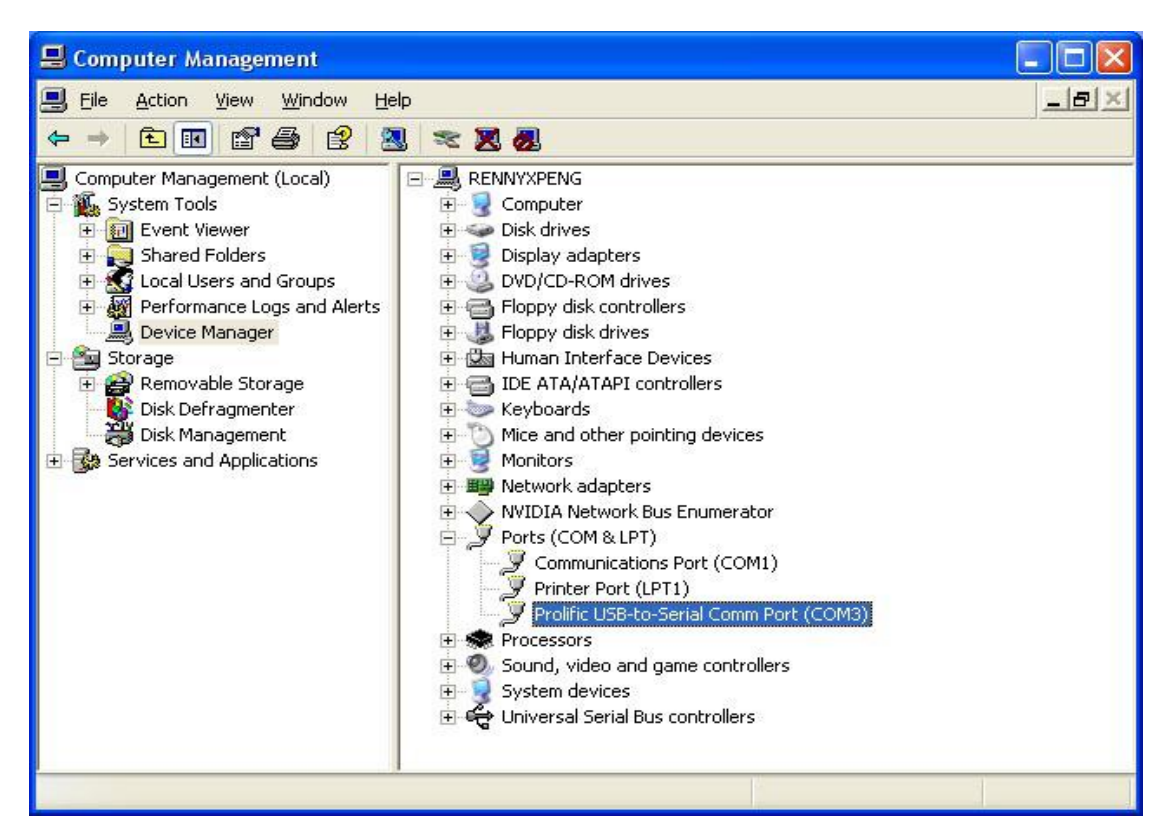

**Figure 5-2 PL2303 Checking driver**

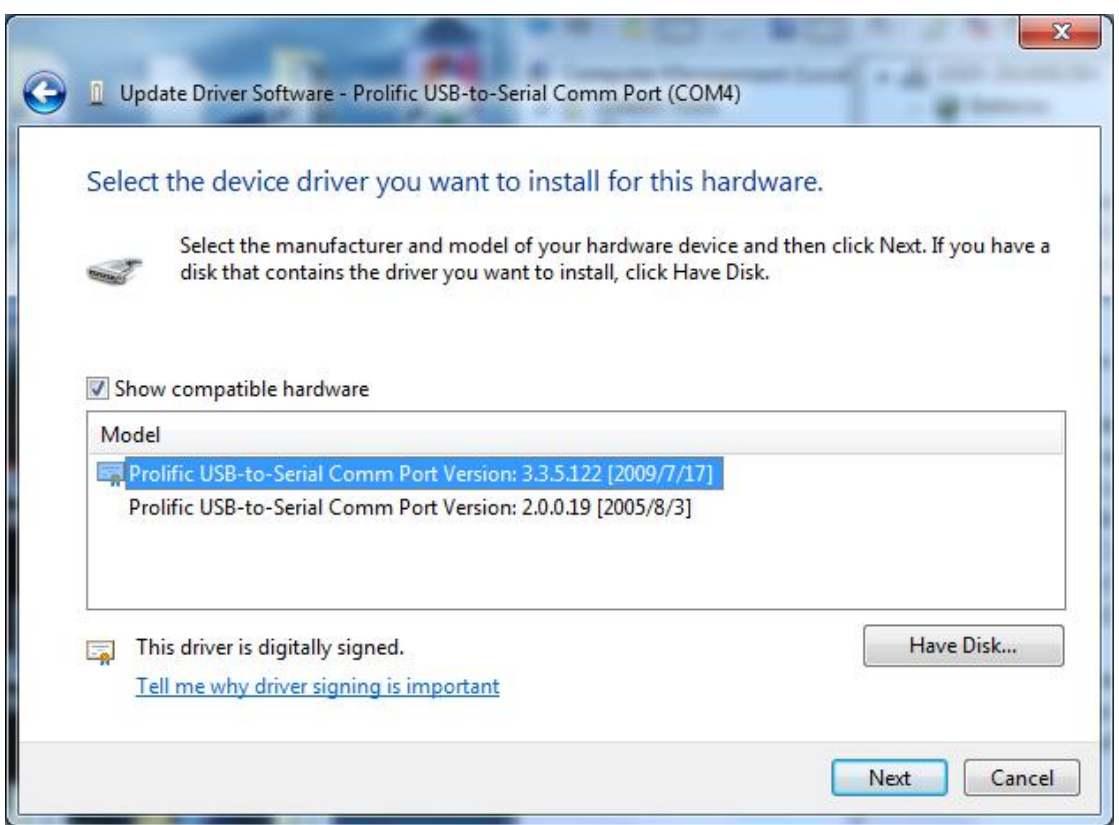

**Figure 5-3 PL2303 choose version 2009/7/17**

### **5.3 Install sscom32**

Please download from the Internet or contact sales download sscom32 serial port tools, and installed on the computer.

### **5.4 Configure sscom32**

After completing the above steps will USB configure cable inserted into the computer USB port, and then open the sscom32, choose the corresponding COM port, baud rate is 115200, data bits is 8, stop bit is 1, parity None, flow control None and then click open the serial port.

Note: if users to set the parameters of RS232,please also set the response parameters in sscom32

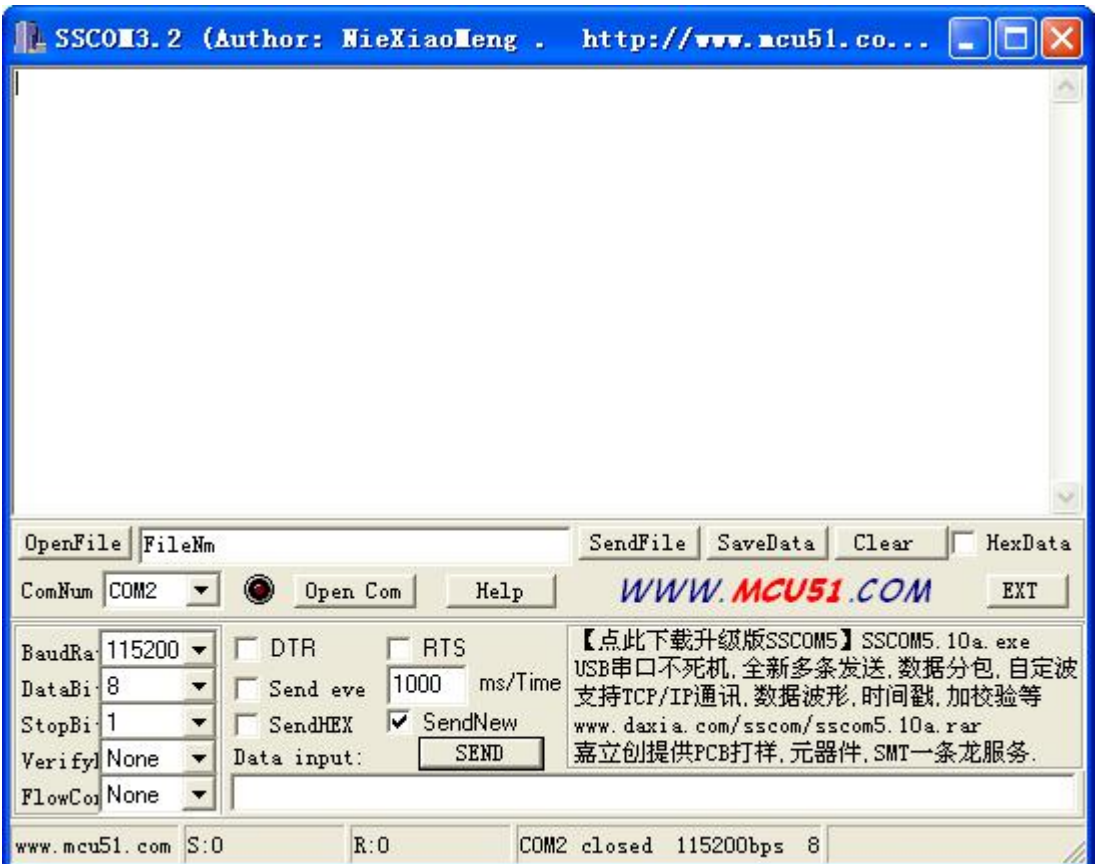

### **5.5 ASCII commands to configure RD05**

After completing the above steps to RD05 on electricity, then send the FFF make machines to enter configuration mode, according to the instruction table 5.1 setup machine, set up after the completion of the send #DQ make machine to exit the configuration mode, when the reader receives the TAG information, RS232 and USB port can output the corresponding information

#### **Table 5.1 TZ-RD05 unify commands**

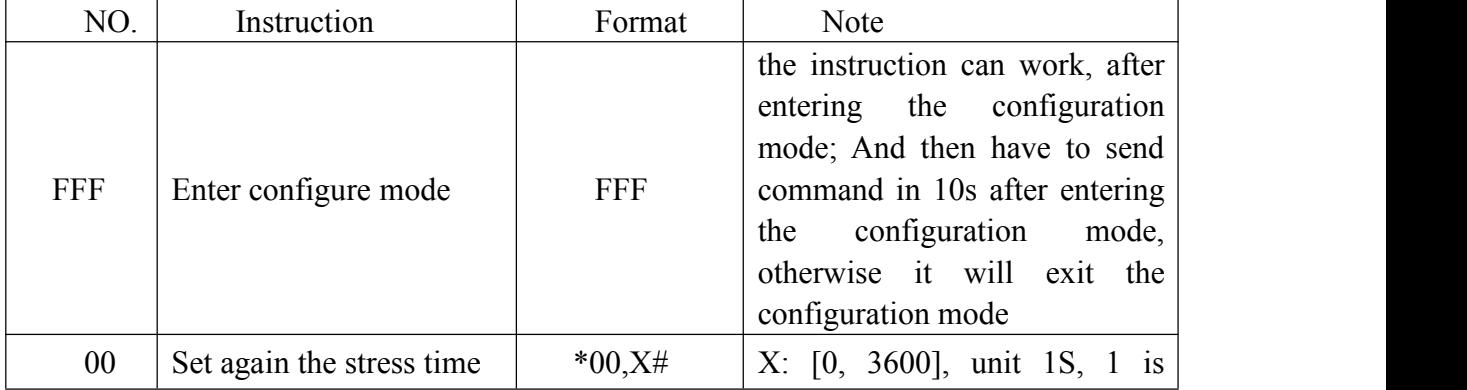

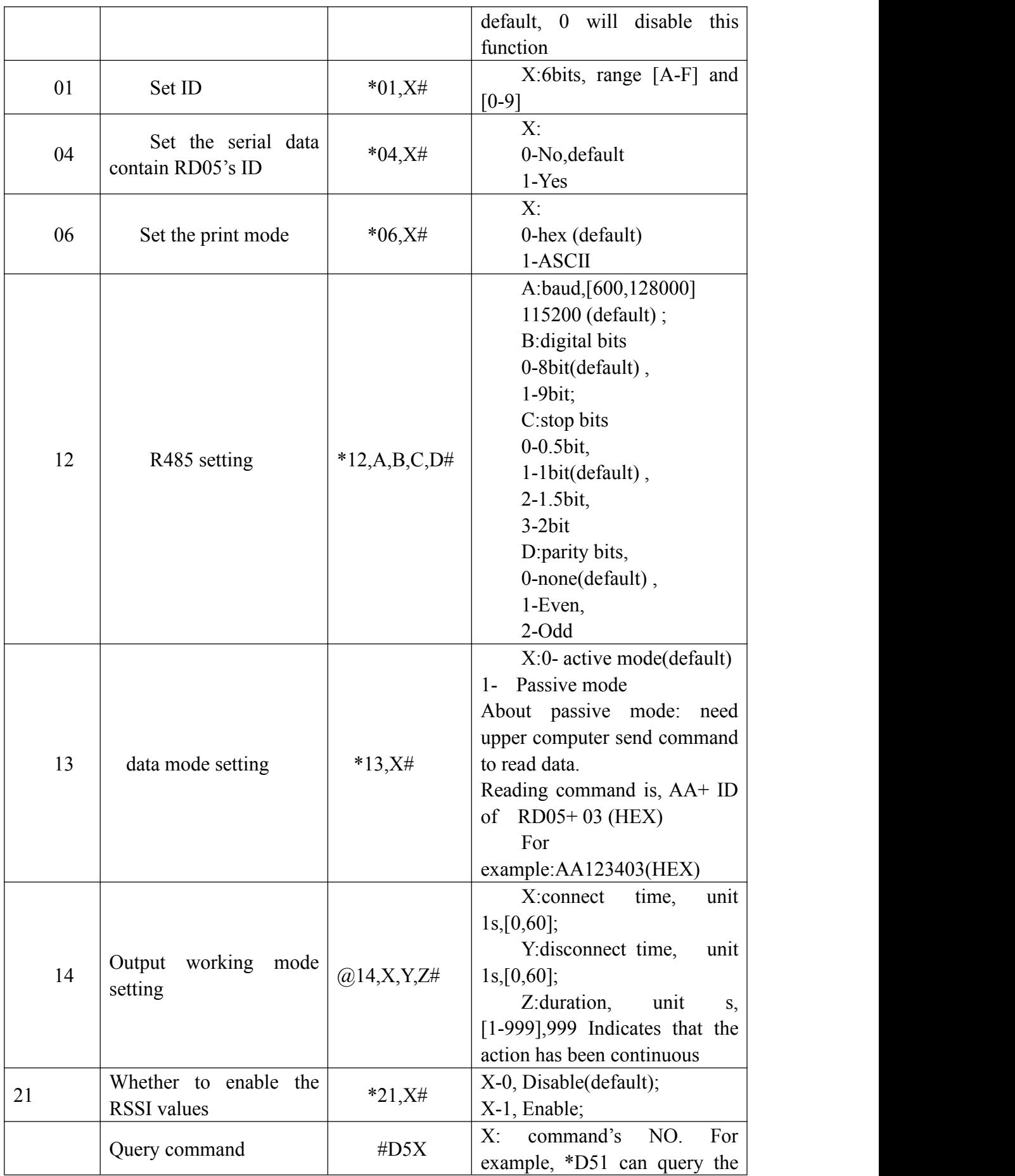

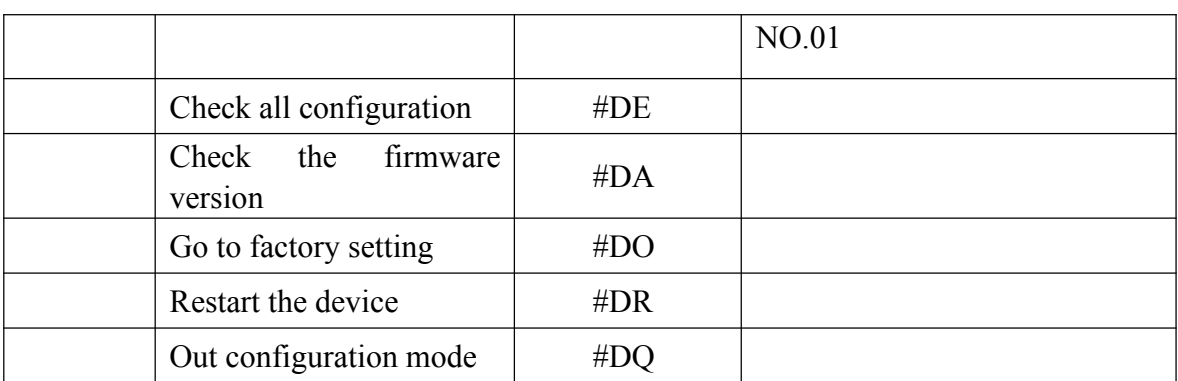

# **6 Update TZ-RD05 firmware**

#### **1) Install USB cable driver**

A. At the first, install the Driver for "USB Converter"

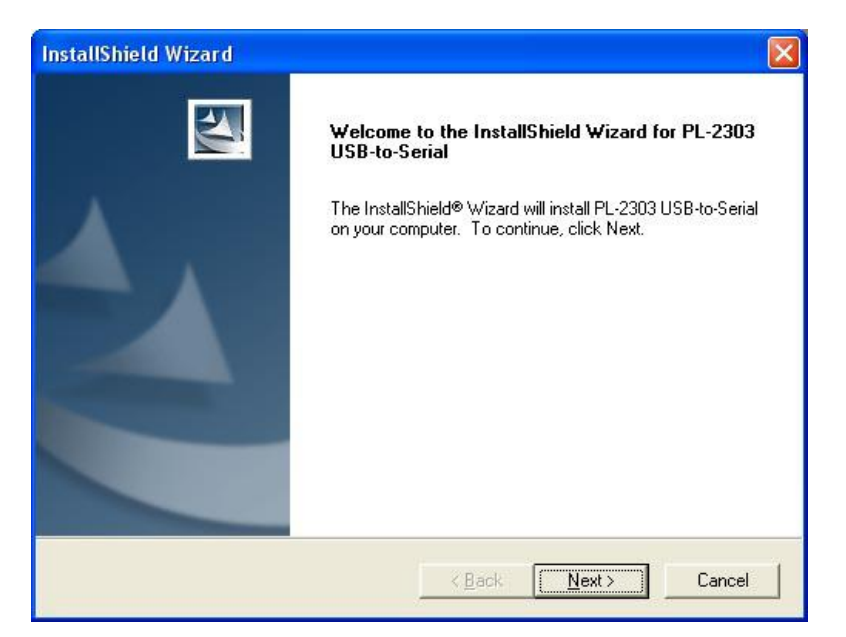

B. Connect the RD05 unit to PC through USB cable, View the com port that the cable used

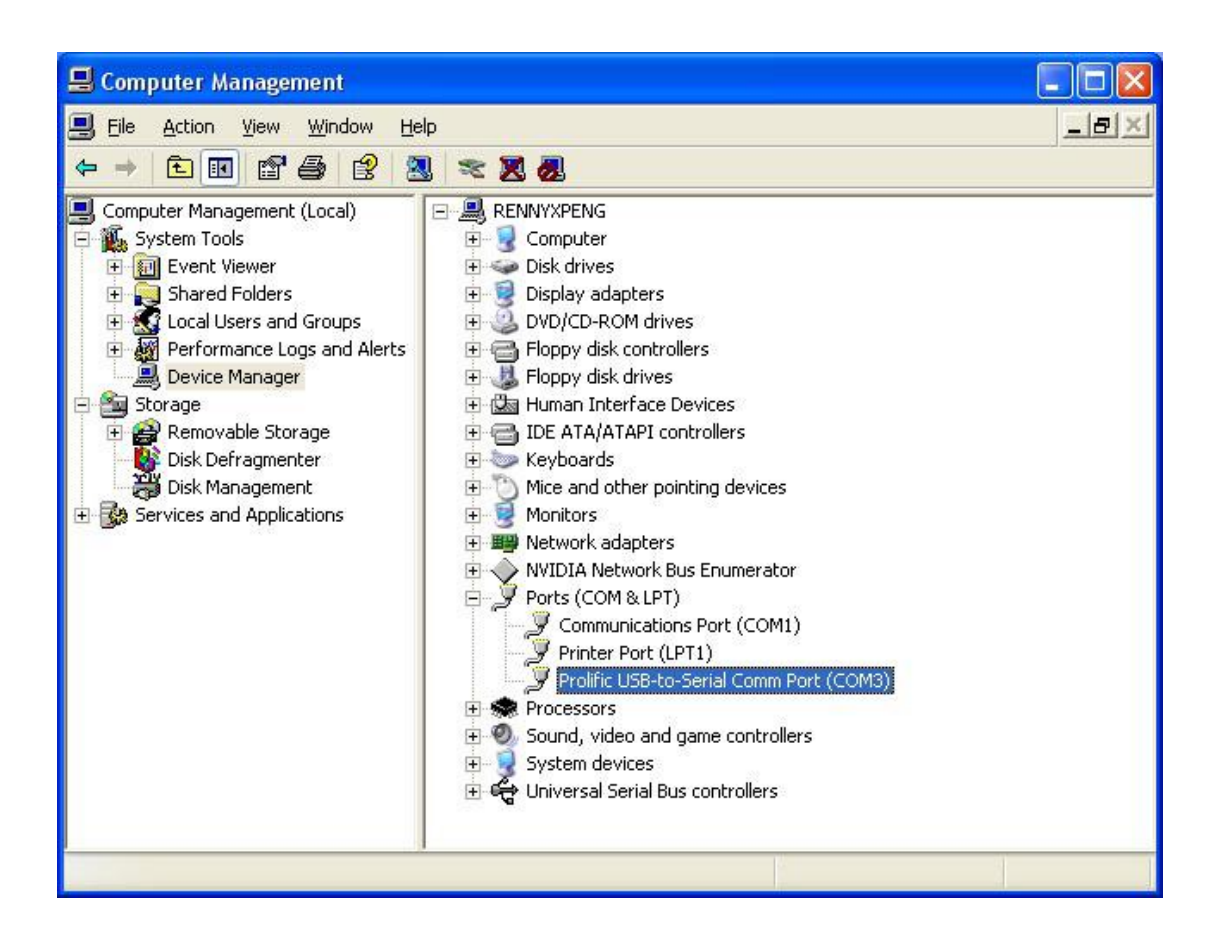

- **2) Turn on RD05 device**
- **3) Build a New Hyper terminal connect, fill the name, example as IAP\_DL**

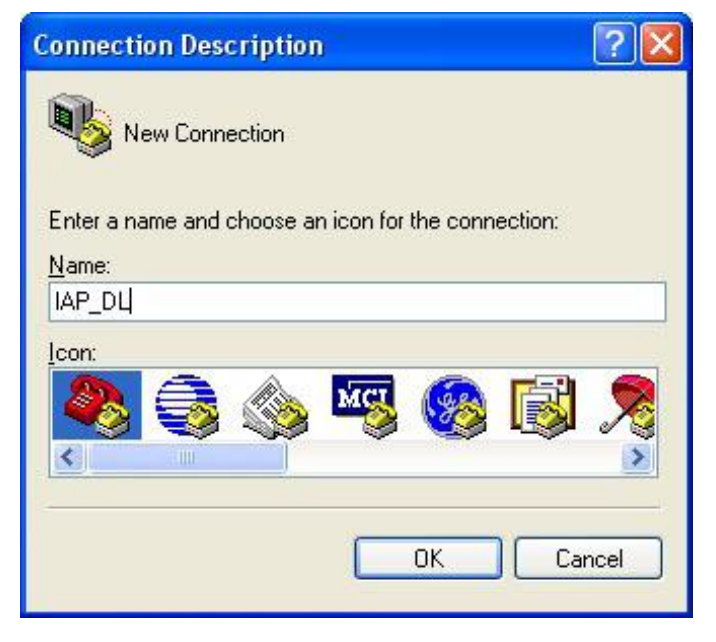

**4**)**Choose the Com Port that the USB Cable used**

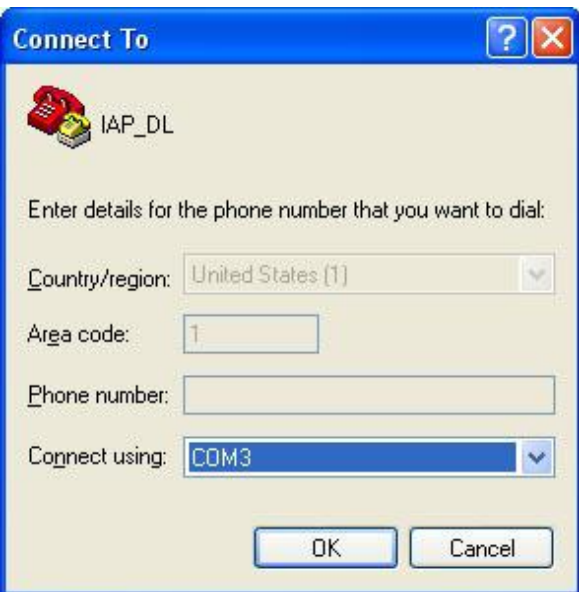

**5) Setup all the option as shown in the following picture**

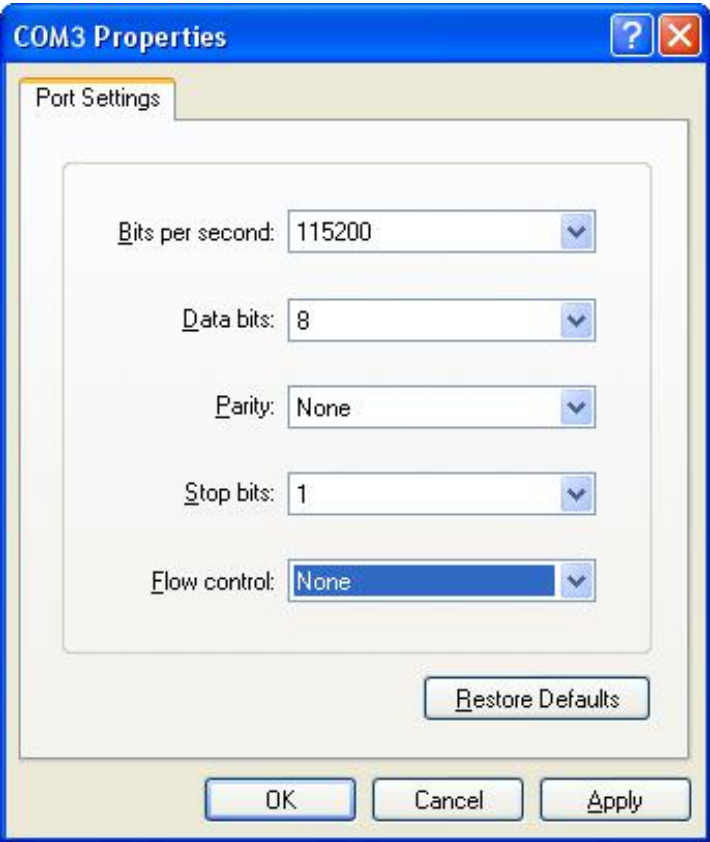

**6) Into Configure Mode**

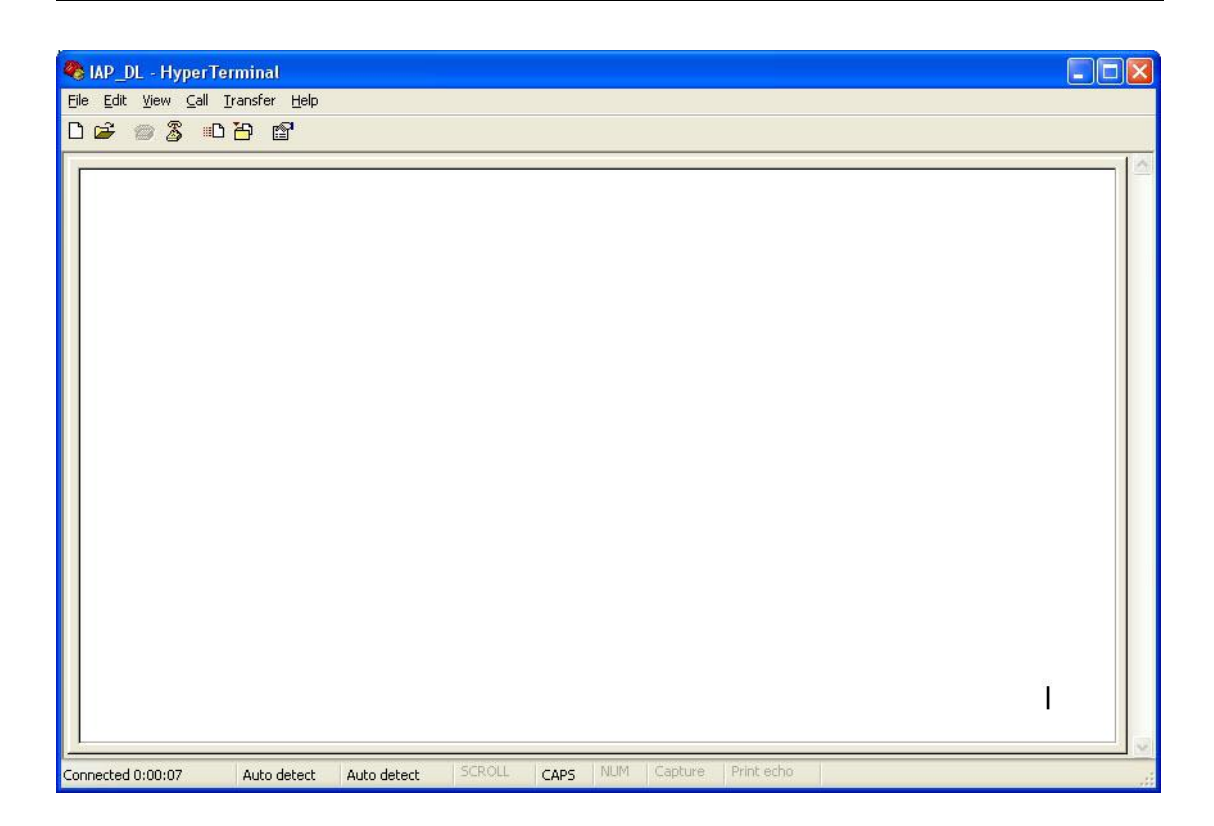

#### **7) Turn Off RD05 device**

①Connect BT\_S and GND and Turn on Power ,Device all indicator will keep light at same time, (all of the device's indicator will be keep light for a moment)Hyper terminal will display the interface like the picture follow

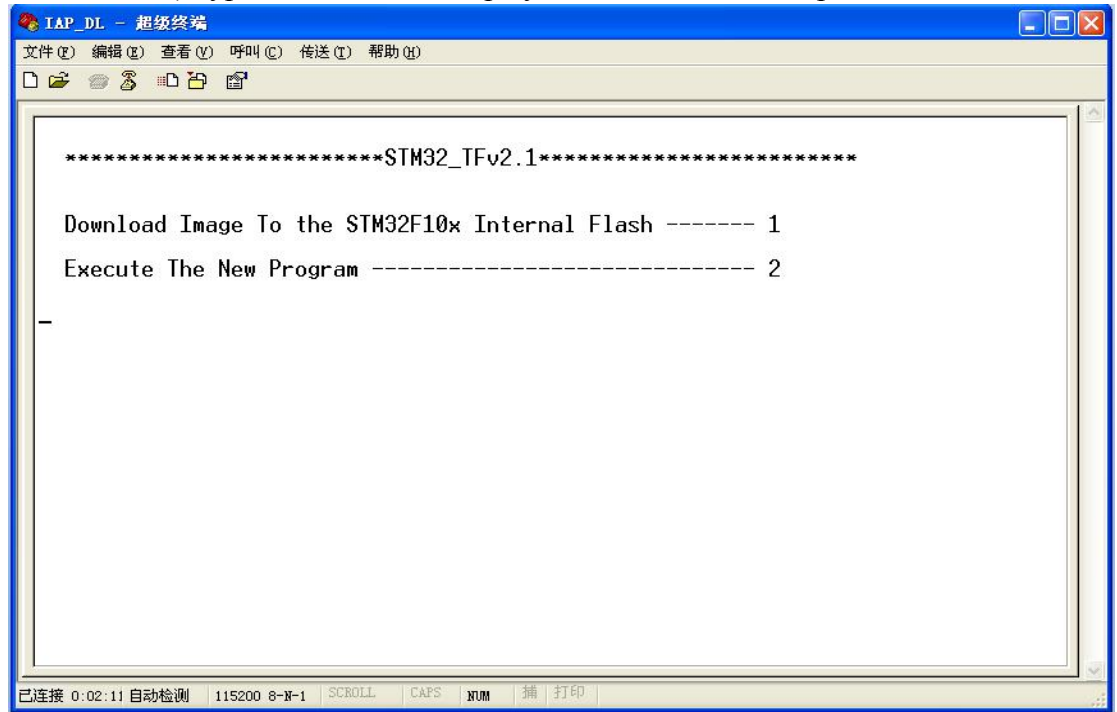

② Press Keypad 1, Hyper terminal will display( waiting for the file to be sent ...CCCCC).

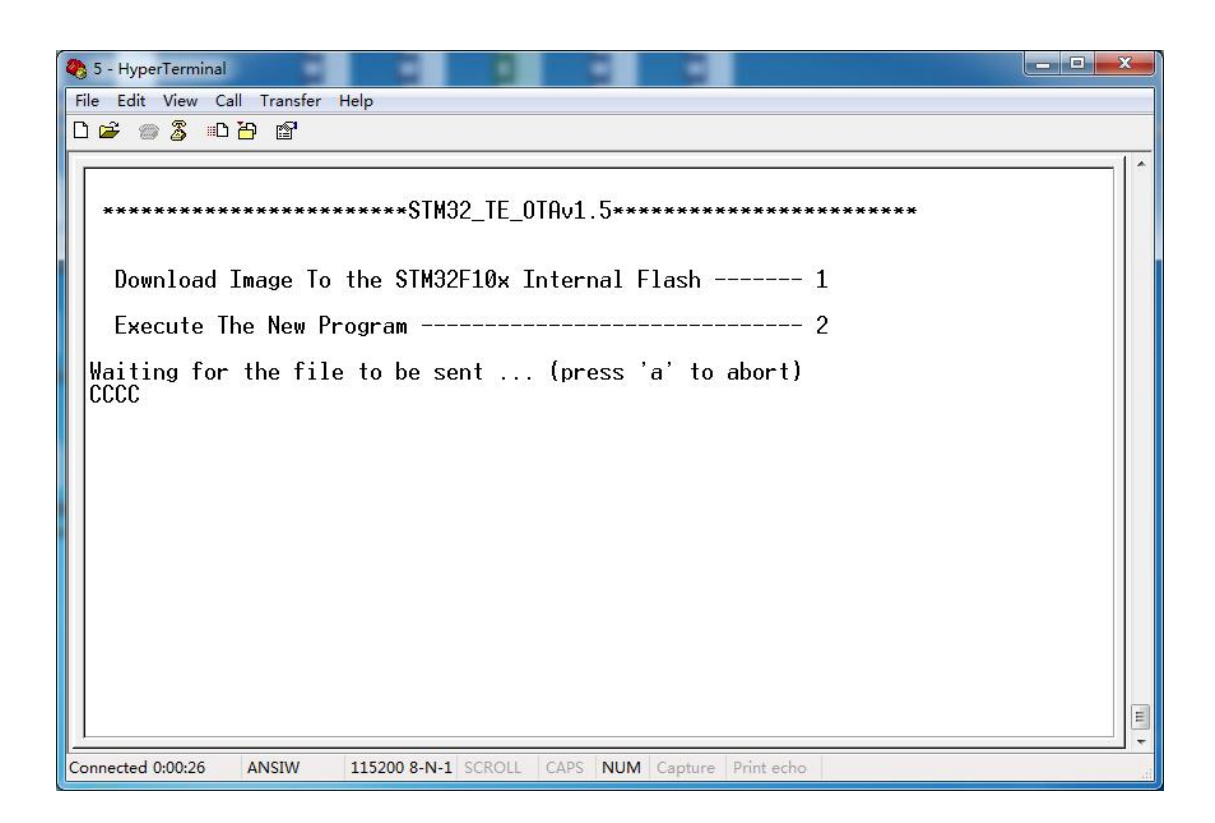

③ Then choose Send file(Send-> Send File) at soon as possible, because the update mode will keep for 92 seconds, if out of this time update will not be process succeed.

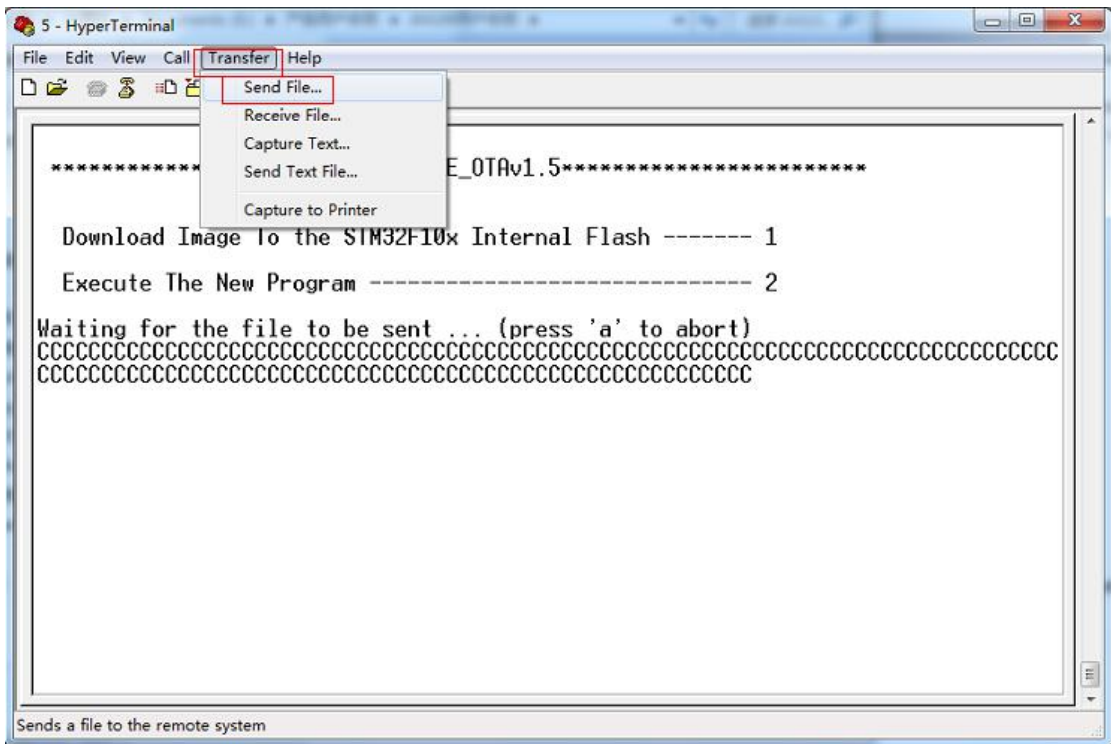

**8) Choose the firmware that you want to Update**; **Protocol Choose: Ymodem**

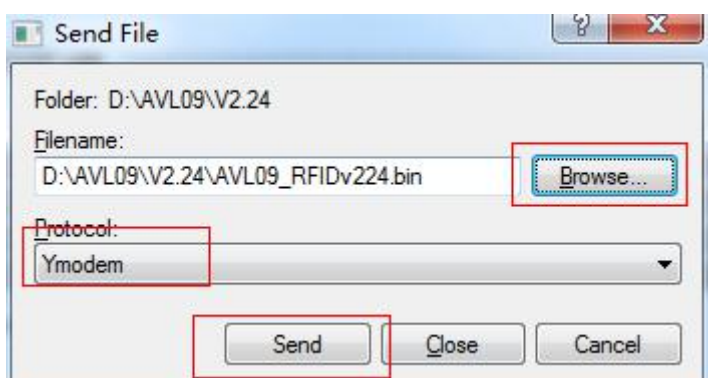

# **9) Press Send button, Will display a New Windows that show the update process.**

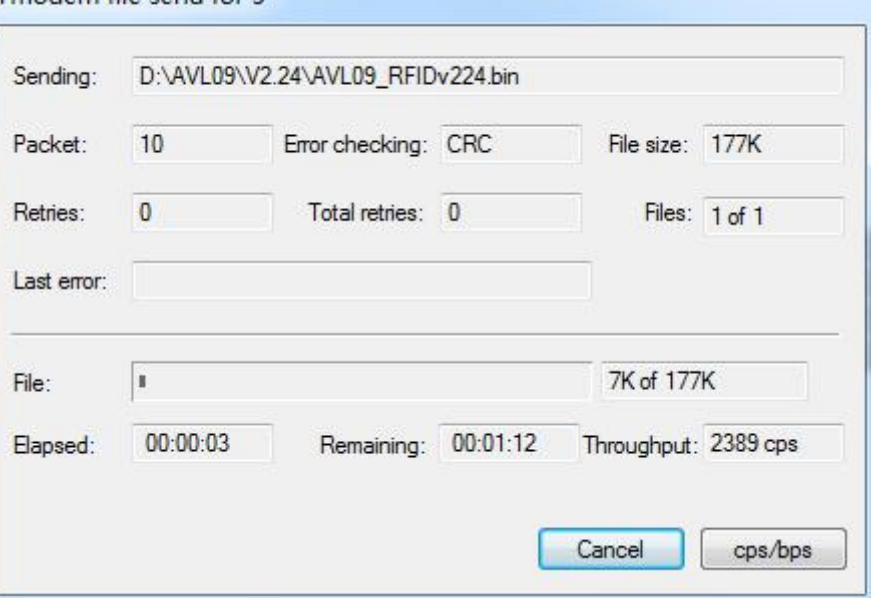

**10) When finish update, will appear "Programming Completed Successfully!", then press Keypad 2.**

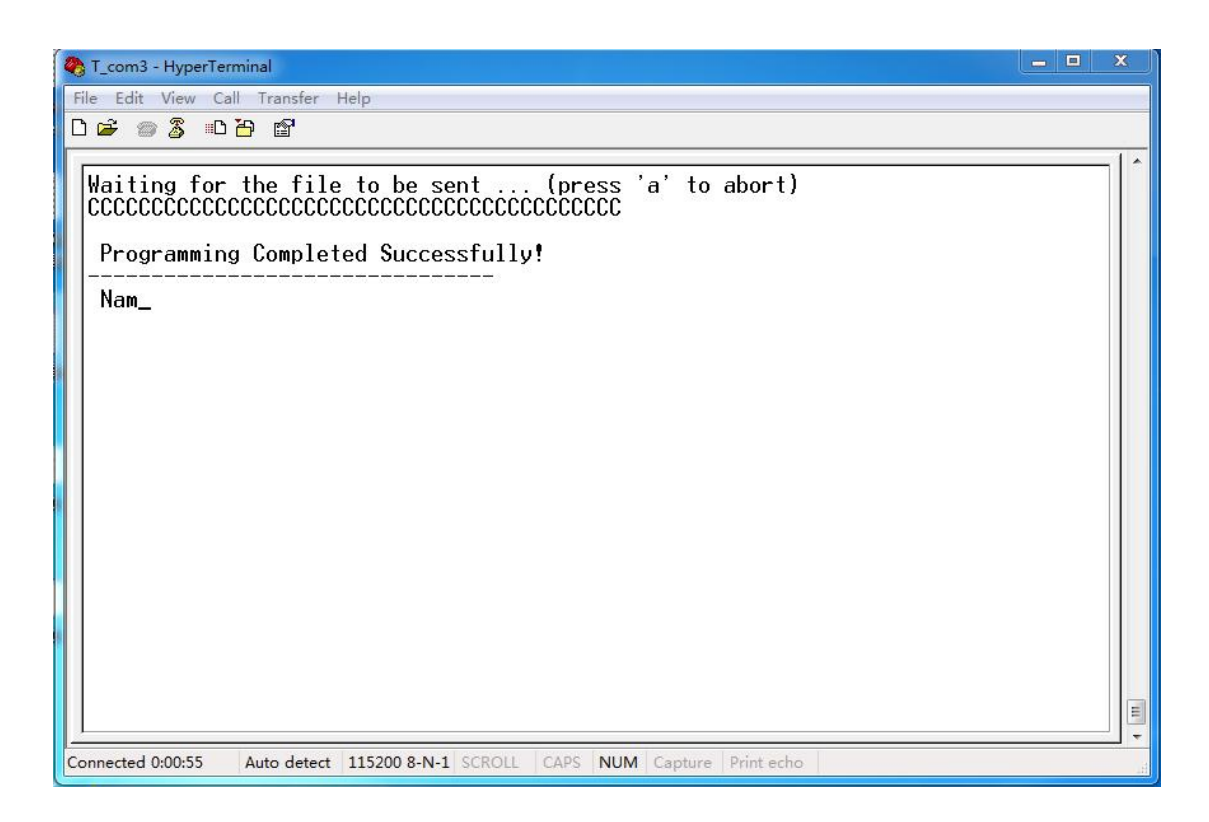

**11) Turn On RD05 again.(at this times the firmware will load the parameter to the unit ). Then the firmware updates finished.**